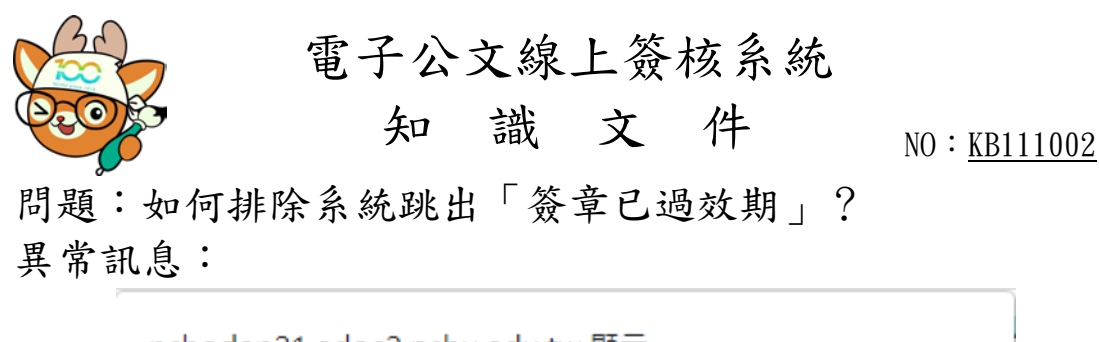

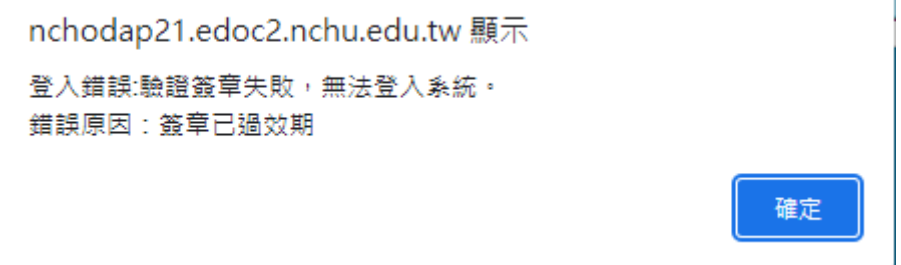

異常原因:電腦的時間與標準時間誤差超過 3 分鐘。 排除方法:手動設定電腦時間或設定電腦時間與校內伺服

器同步。

設定同步操作步驟: 一、叫出「控制台」

> 點選工具列上的「搜尋」(2)符號,輸入「control」,點選 「控制台」。

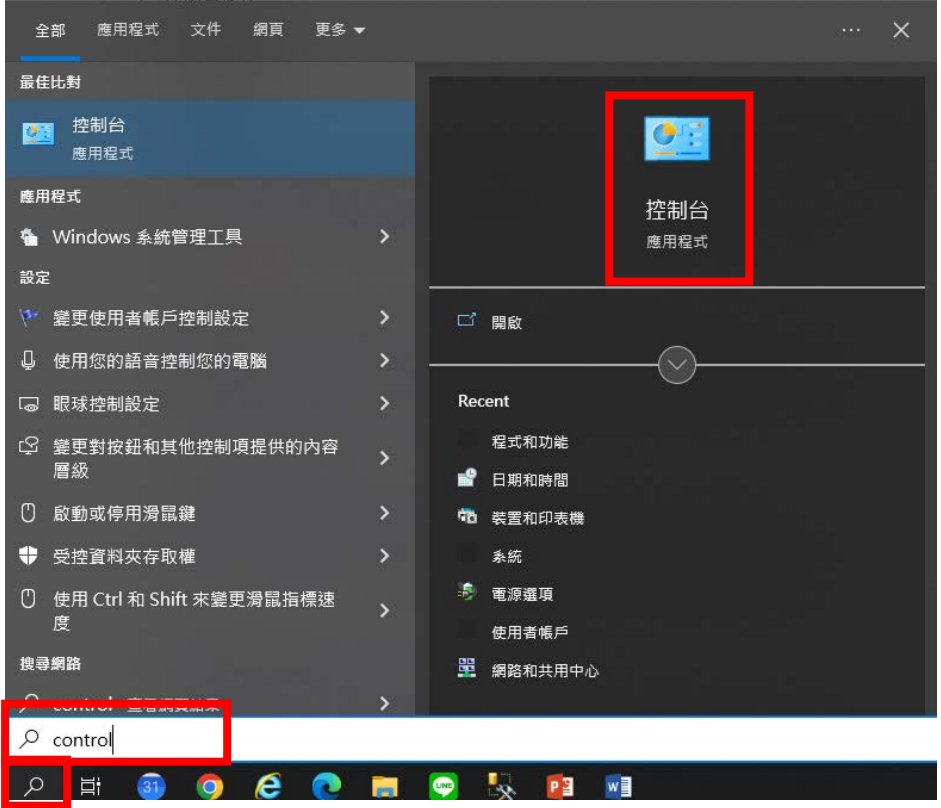

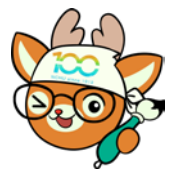

電子公文線上簽核系統

知 識 文 件 NO: KB111002

二、 透過「時鐘和區域」叫出「日期和時間」

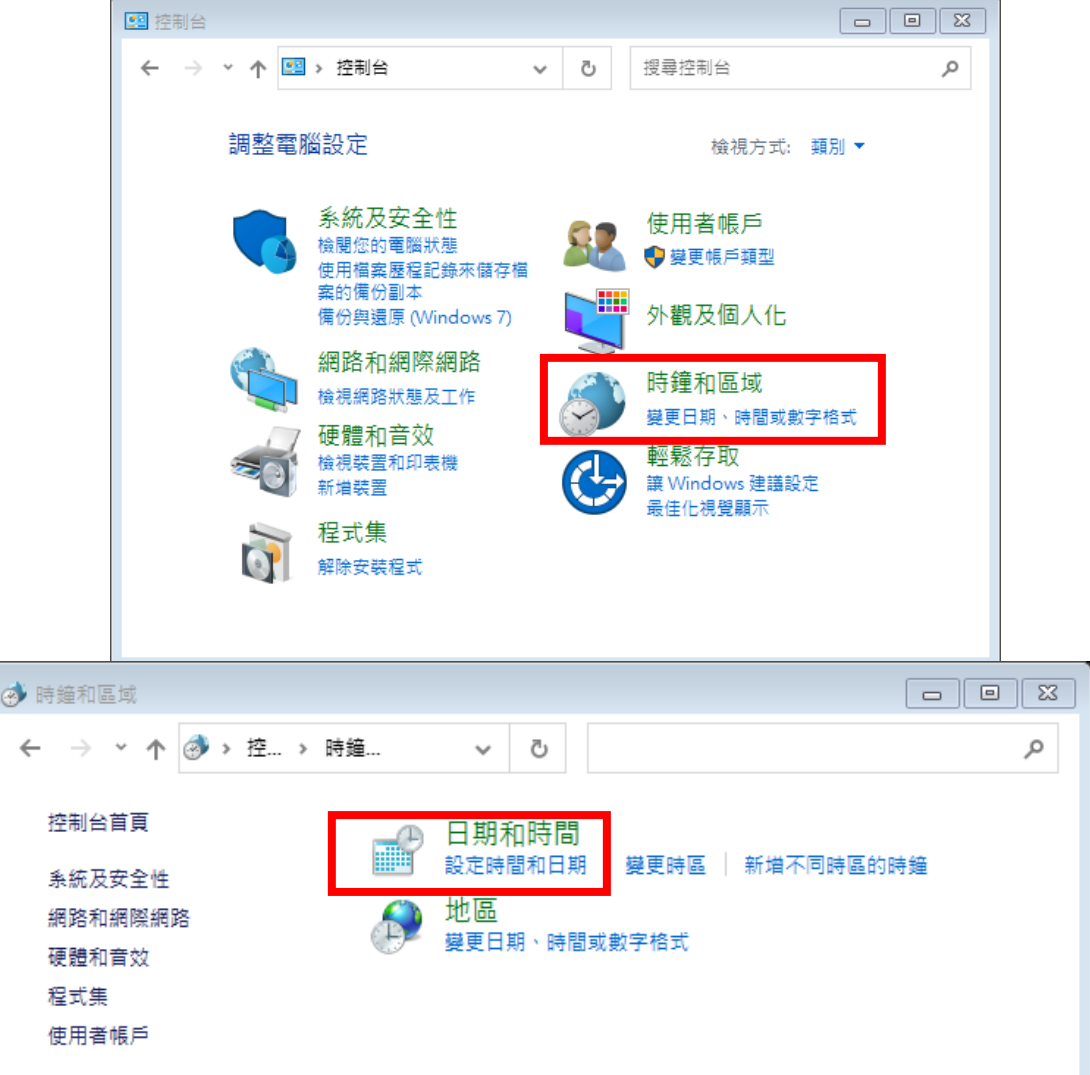

三、 點選「網際網路時間」並「變更設定」

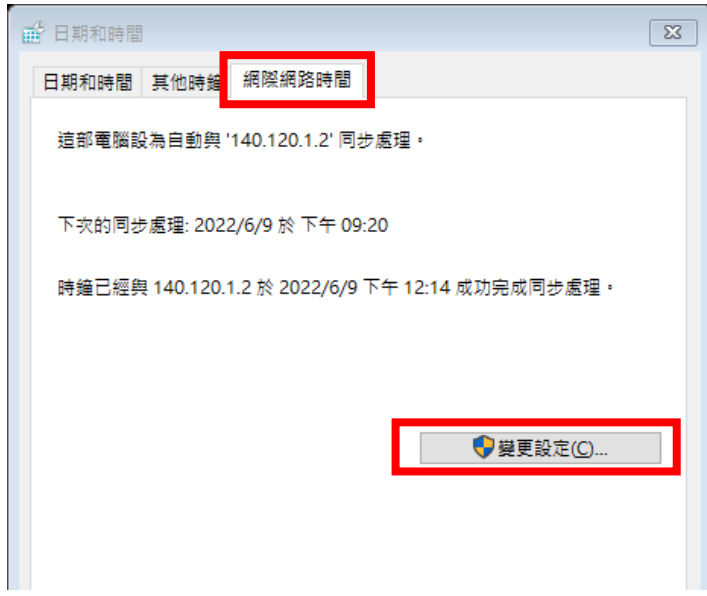

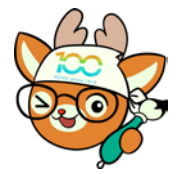

電子公文線上簽核系統

## 知 識 文 件

NO:KB111002

四、 於伺服器欄位輸入:「time.nchu.edu.tw」或「140.120.1.2」後,點選 「立即更新」,更新成功後按下【確定】,電腦即完成時間同步設定。 ※若伺服器欄位無法輸入,請先將上方「與網際網路時間伺服器同步處

理」打勾。

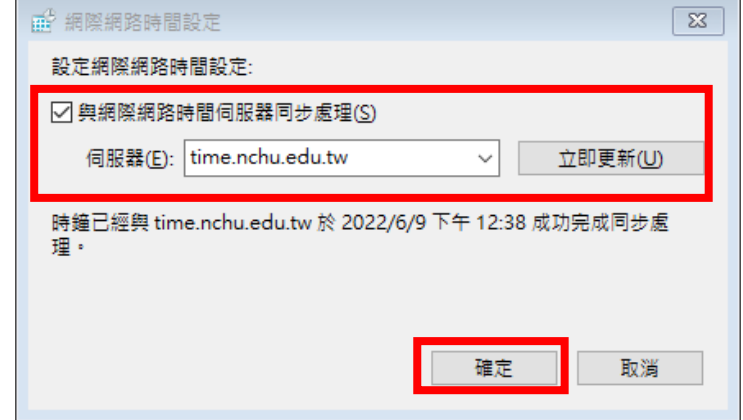